Cygwin(シグウィン)は Windows OS 上で動作する UNIX(Linux)ライクな環境 で無料で入手/使用できる。各種コンパイラも付属しているので C 言語での開発 環境を無料で構築/使用できる Cygwin を使用してフリーで Windows 上に C 言 語開発環境を構築する方法を紹介する。

1. Cygwin のダウンロード&インストール

・setup.exe のダウンロード&起動

http://cygwin.com/より setpu.exe(下段のアイコン)をダウンロードして起動。

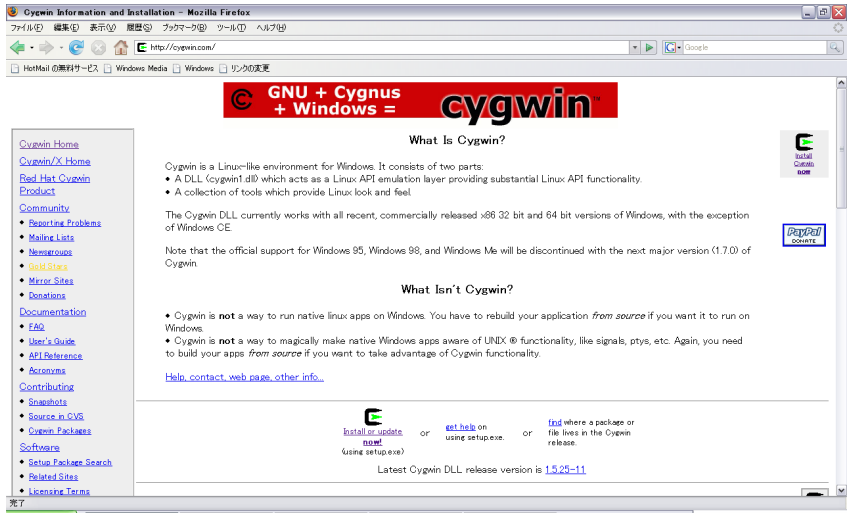

・Setup.exe 実行。「次へ」を押す。

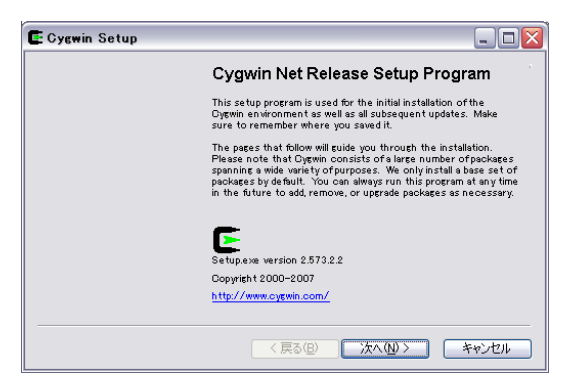

・Install from internet を選択。「次へ」を押す。

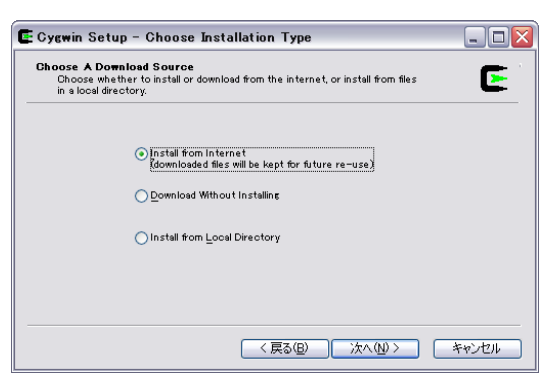

・Cygwin のインストール位置を設定。設定はデフォルトが無難。「次へ」を押す。

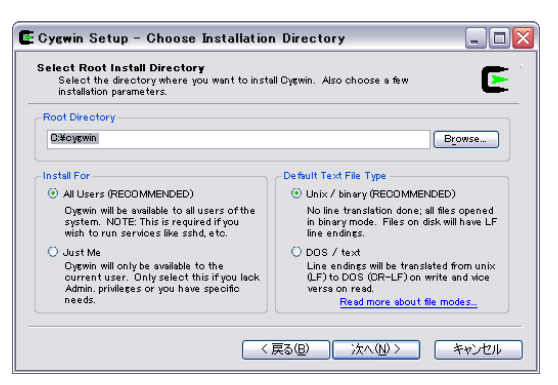

・ダウンロードファイルの置き場所を設定します。デフォルトで「次へ」を押す。

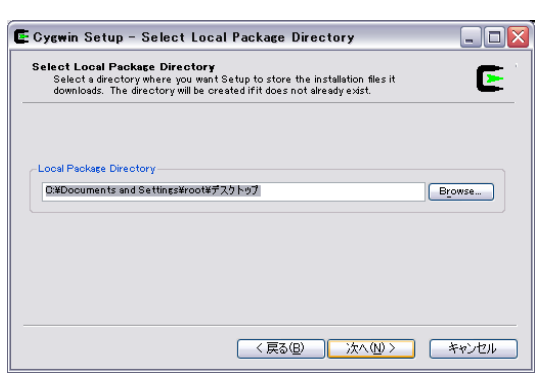

・「Use IE5 Settings」を選択。「次へ」を押す。

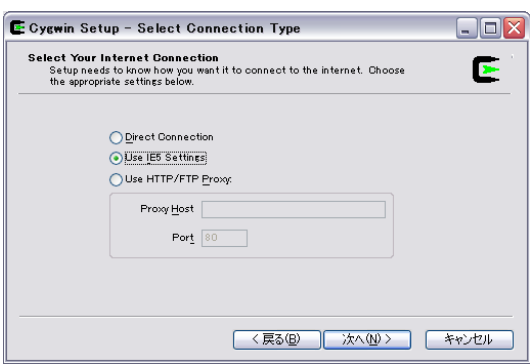

・ダウンロードサイトを選択。日本のサイト(\*\*\*.jp)を選ぶ。「次へ」を押す。

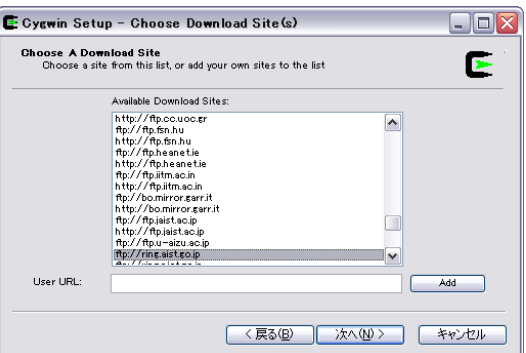

・接続中

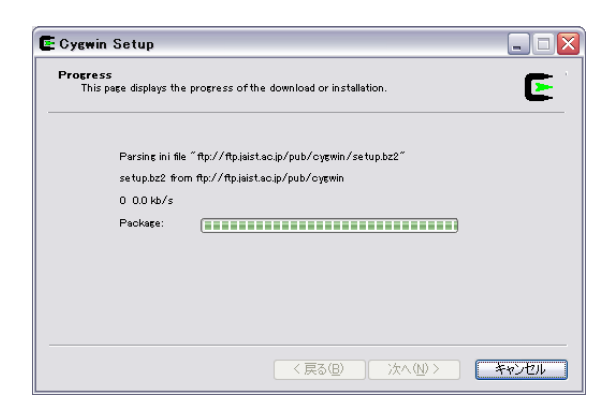

・パッケージ内容を選択する。「Devel」を開く。

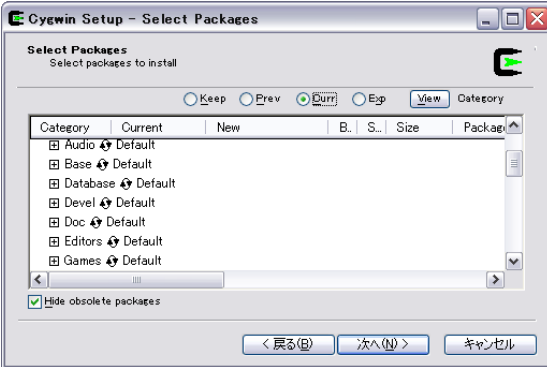

・ 「gcc-core」が選択されていることを確認。「次へ」を押す。

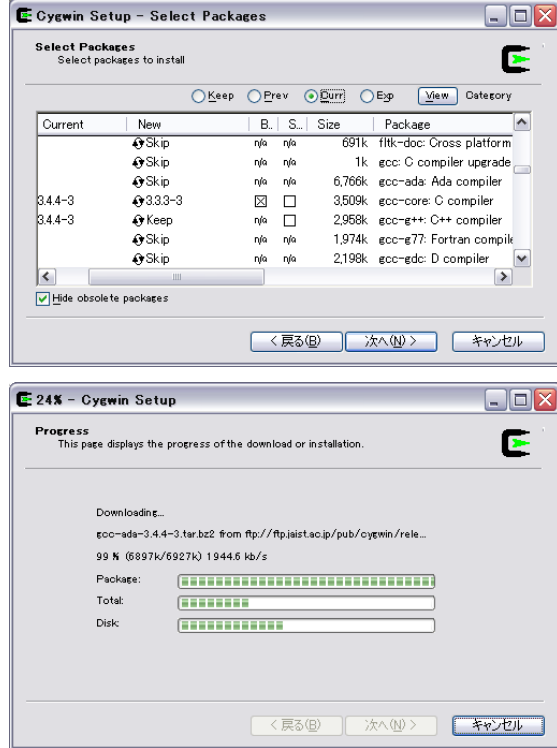

Setup 終了でインストール完了。デスクトップのダウンロードファイルは削除してよい。

## 2. Cygwin gcc 動作テスト

デスクトップの Cygwin アイコンをクリックするとユーザーのホームディレクトリ(デフォ ルトでは C:\cygwin\home\username)が作成される(このディレクトリへのショートカッ トをデスクトップに作成しておくと便利)。

メモ帳などのテキストエディタ(※)で HelloWorld.c というファイルを作り(※)

#include <stdio.h> int main(void){ printf("HelloWorld"); }

と書いて保存。

Cygwin で

gcc -o HelloWorld HelloWorld.c

と入力してプログラムをコンパイル。

## ./HelloWorld

でプログラムを実行して下図のように表示されれば(とりあえず)Cygwin/gcc は正常に動作 している。

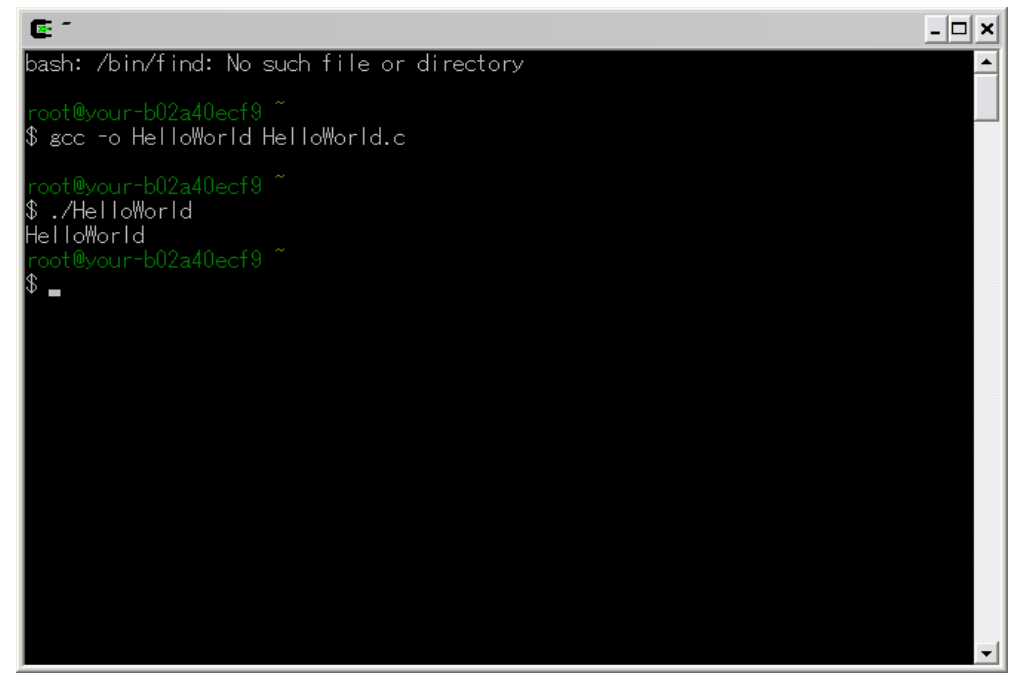

(※)エディタは Windows であればサクラエディタ/秀丸などが有名。 Cygwin 上で Emacs/Xemacs/vi なども使えるが Cygwin 付属の Emacs はバグがあるよう です。

(※)WindowsXP でファイル拡張子を表示するためにはフォルダメニューバーから ツール>フォルダオプション>表示タブで 詳細設定の「登録されている拡張子は表示しない」のチェックをはずす。

参考 http://cygwin.com/ http://ja.wikipedia.org/wiki/Cygwin <http://musashi.sourceforge.jp/cygwin/cygwin.html>

最終更新 2008/12/26 AizawaLab Waseda University